# **Ohje: Skannatttujen kokoelmien toimitus Savofila2021 näyttelyyn käyttäen WeTrasfer -tiedonsiirtopalvelua.**

WeTrasfer -tiedonsiirtopalvelun avulla lähetään kokoelmien skannaukset ilman levyjakoa. Skannaukset sisältävä kansio ladataan tietonsiirtopalveluun, josta näyttelyn järjestäjät siirtävät sen palvelun muodostamalla alaslatauslinkillä tuomareiden käyttöön ja näytteille niin halutessa myös esille virtuaalinäyttelyyn.

Lähetys koostuu pääpiirteissään seuraavista vaiheista:

- hyväksytään palvelun evästet ja käyttöehdot
- etsitään lähetettvä kansio palvelulle käyttäen tietokoneen resuressien hallintaa
- annetaan lähetykseen tarvittavat tiedot
- käynnistetään lähetys
- vahvistetaan lähetys koodilla

#### *Toimi seuraavasti:*

- 1) Mene selaimella sivulle *https://wetransfer.com*
- 2) Hyväksy evästeet (paina "I accept")

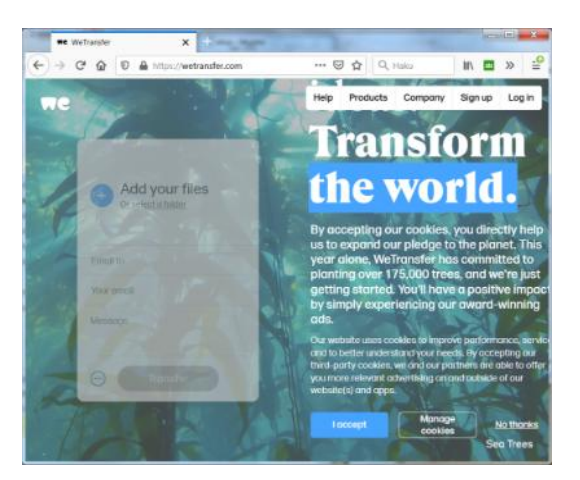

3) Hyväksy käyttöehdot (paina "I agree")

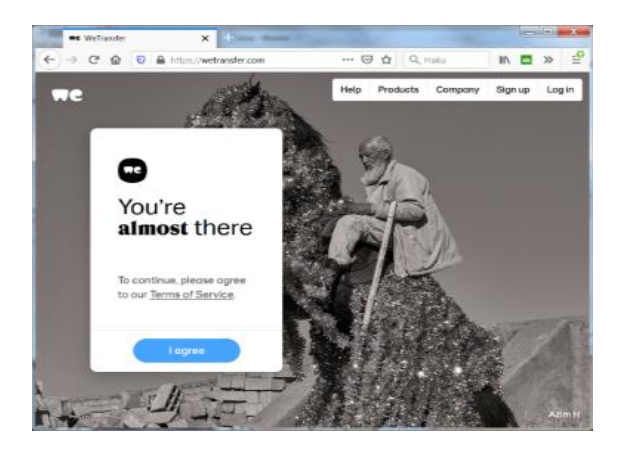

#### 4) Valitse lähetettävä kansio

- paina "+" , add your files (kts. kuvat alla)
- käytä kansion etsimseen tietokoneen resurssien hallintaa

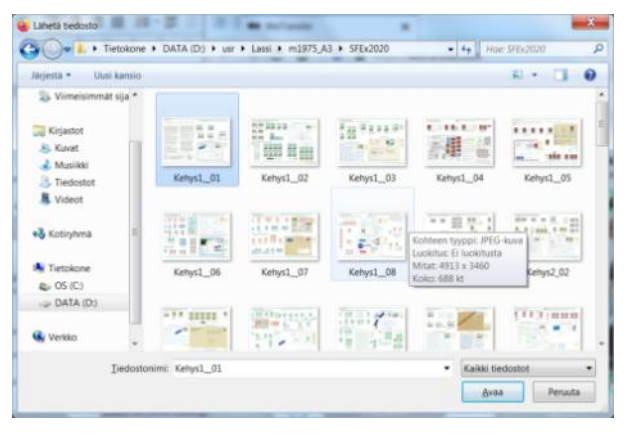

- Sinulta saatetaan pyytää vahvistusta kansion lähettämiseen

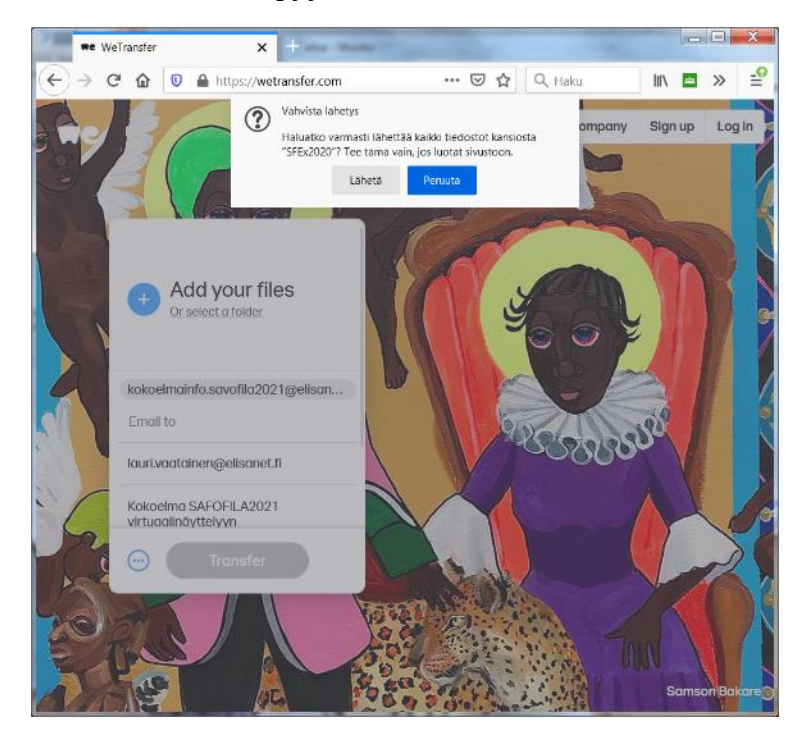

- 5) Täytä lähetykseen tarvittavat tiedot ja käynnistä lähetys:
	- Tarkista lähetykseen valittu kansio. Sen nimi näkyy ylimpämä (kuvassa. SFEx2020)
	- oma sähköpostiosoite
	- vastaanottajaksi: kokoelmainfo.savofila2021@elisanet.fi
	- vapaamuotoinen viesti: esim. ""Kokoelmani 2021 virtuaalinäyttelyyn"
	- paina "Trasfer"

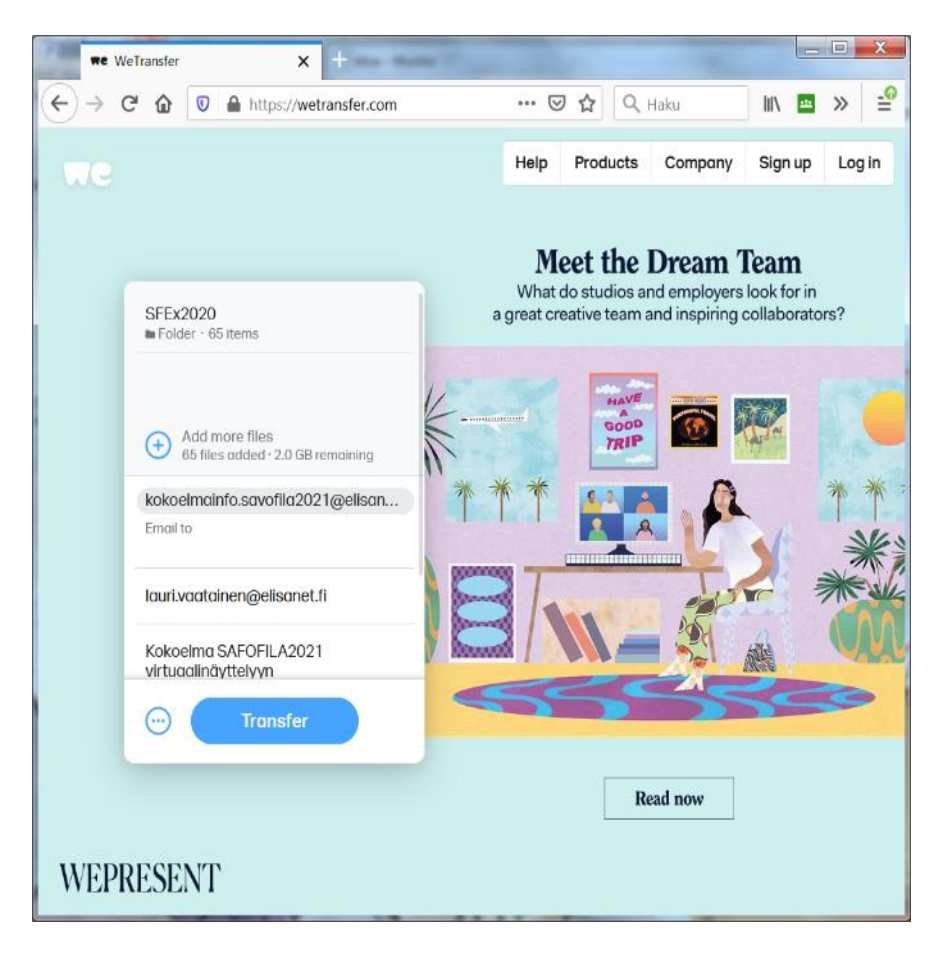

- 6) Seuraavaksi sinua pyydetään vahvistamaan sähköpostiosoite
	- Sähköpostiin saapuu viesti, joka sisältää vahvistuskoodin.
	- Viestin otsikko on "Your code is ..." ja lähettäjä WeTransfer.

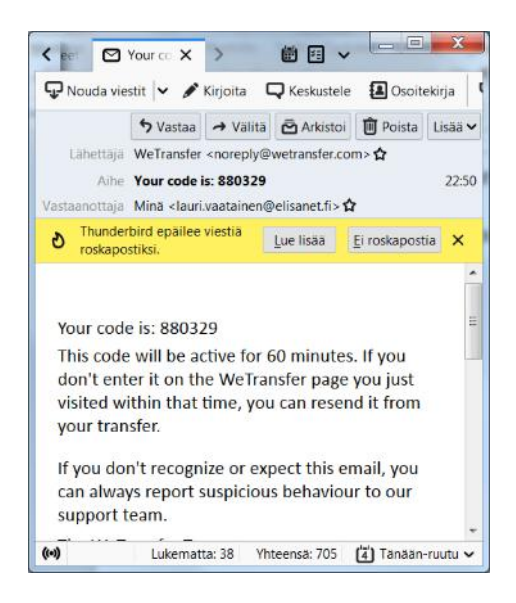

Syötä sähkpostista tullut saamasi koodi ja paina "Verify". Siirto käynnistyy

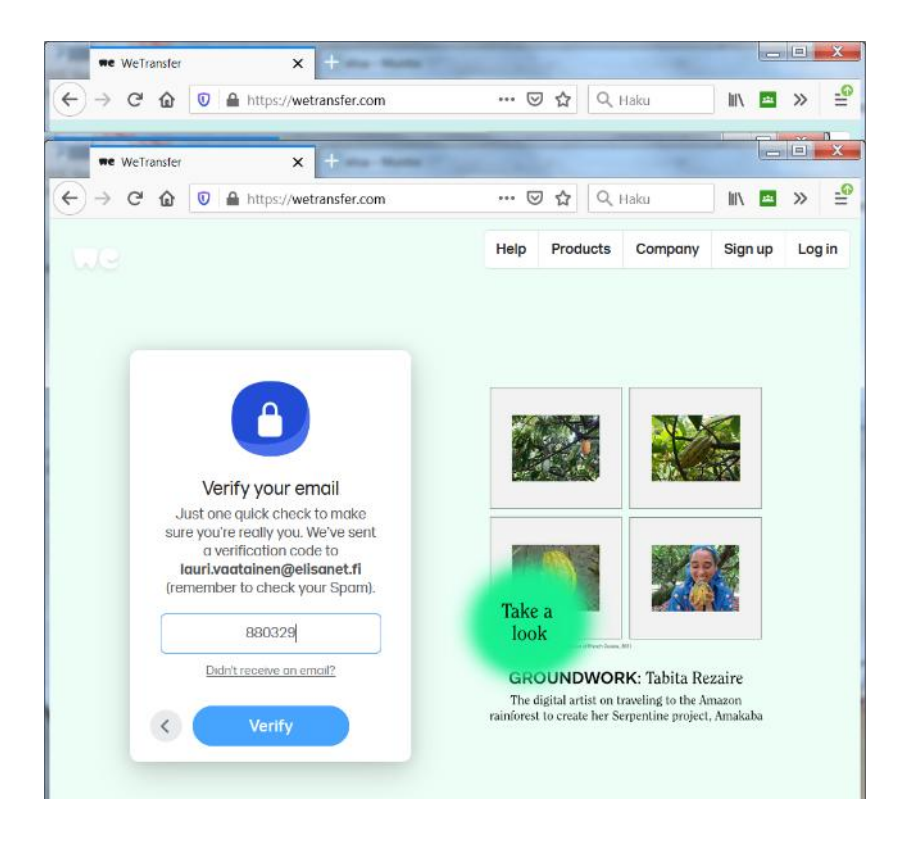

## 7) Siirto käynniossä

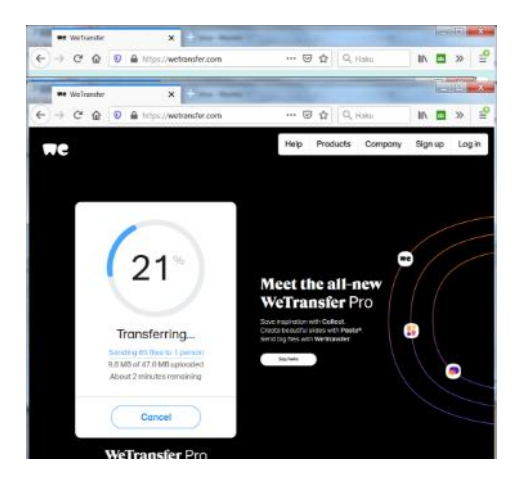

## 8) Siirrot tiedot tulevat näkyviin

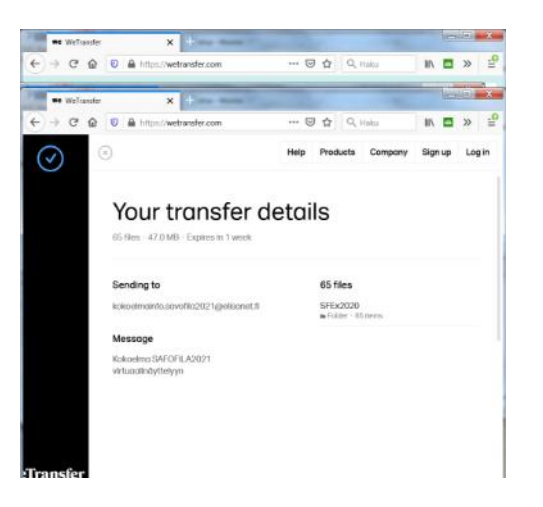

## 9) Siirto valmis

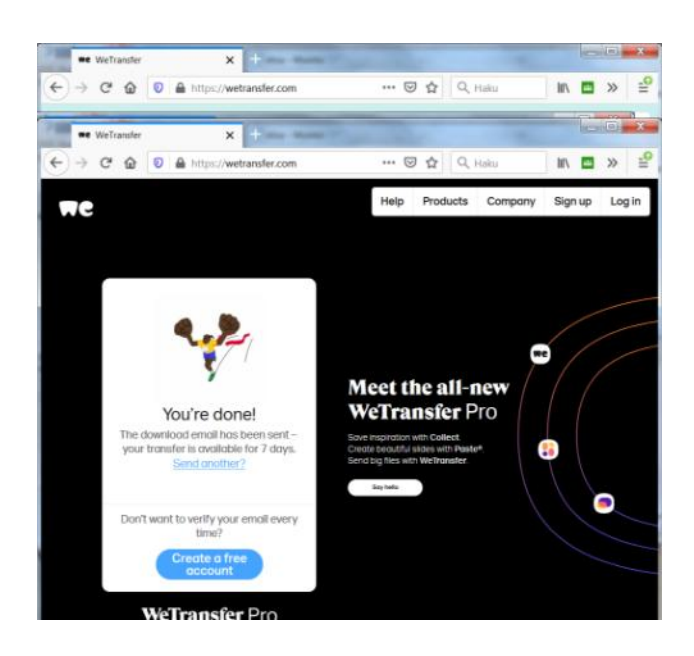